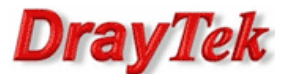

- 1. Konfiguracja serwera VPN (Vigor2960)
- 2. Konfiguracja klienta VPN (Vigor2920)

Procedura konfiguracji została oparta na poniższym przykładzie.

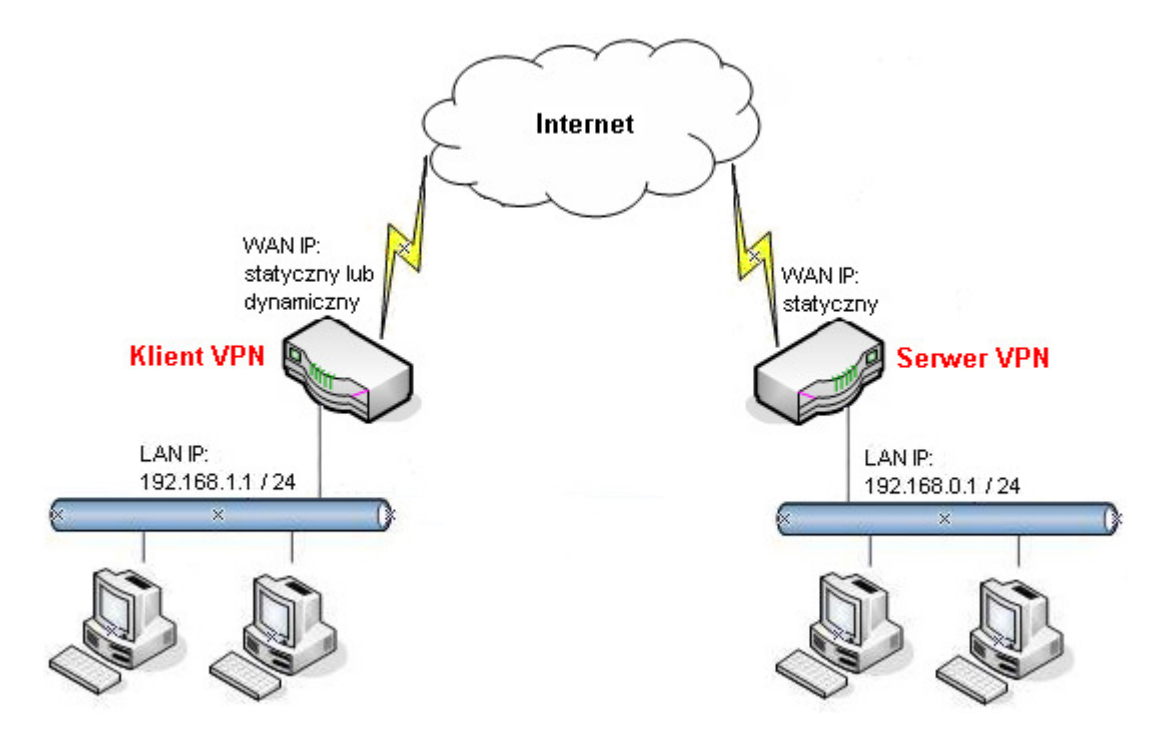

Główne założenia:

- typ tunelu: LAN-LAN z routingiem pomiędzy podsieciami
- protokół VPN: IPSec
- tryb agresywny IKE:
	- 2920: lokalny ID 'vigor2920'
	- 2960: zdalny ID 'vigor2920'
- serwer VPN akceptuje wszystkie propozycje
- klient VPN proponuje szyfrowanie AES z SHA1/MD5
- autentykacja: klucz IKE 'test'
- adres IP Serwera VPN: statyczny. W przykładzie 99.99.99.10
- adres IP Klienta VPN: statyczny lub dynamiczny. W przykładzie 99.99.99.11
- różne adresacje LAN:
	- serwer VPN: 192.168.0.1 /24
	- klient VPN: 192.168.1.1 /24

# Uwaga!

Wymagane są różne adresacje sieci lokalnych.

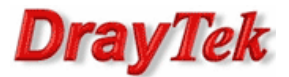

## 1. Konfiguracja serwera VPN (Vigor2960)

Przejdź do zakładki VPN and Remote Accessny>>VPN Profiles. Kliknij przycisk Add(Dodaj).

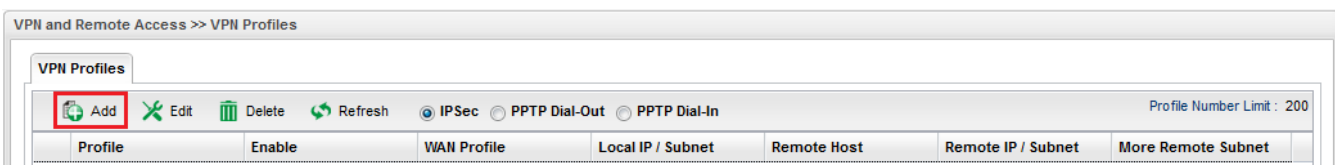

### Wpisz nazwę profilu.

Zaznacz Enable This Profile(Włącz ten profil). Dla opcji Type(Typ) wybierz IPSec.

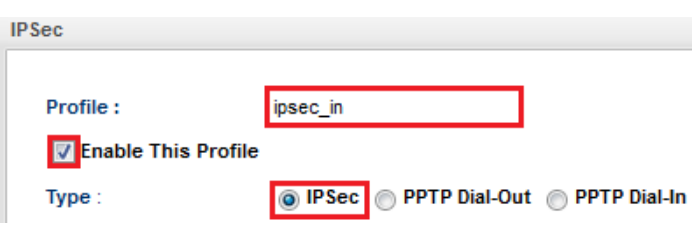

W ustawieniach Basic(Podstawowe):

- W polu Local IP(Lokalny IP)/Subnet(Maska) wpisz odpowiedni adres IP oraz wybierz odpowiednią maskę.
- W polu Remote Host(Zdalny Host) pozostaw 0.0.0.0.
- W polu Remote IP(Zdalny IP)/Subnet(Maska) wpisz odpowiedni adres IP oraz wybierz odpowiednią maskę.
- Dla opcji IKE Phase 1 wybierz Aggressive mode (Tryb agresywny).
- W polu Preshared Key(Klucz PSK) wpisz klucz. W przykładzie 'test'.
- W polu Remote Peer ID(Zdalny ID) wpisz identyfikator. W przykładzie 'Vigor2920'.

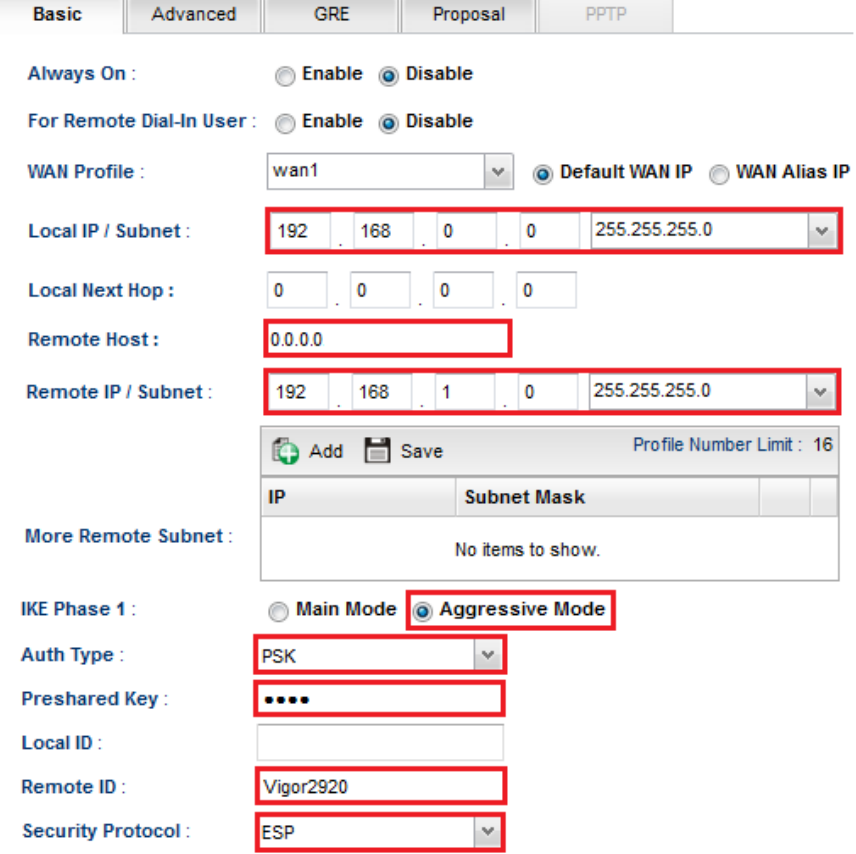

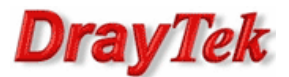

## W ustawieniach Proposal(Propozycja):

- W polu Accepted Proposal [Dial-In] wybierz acceptall(akceptuj wszystko).

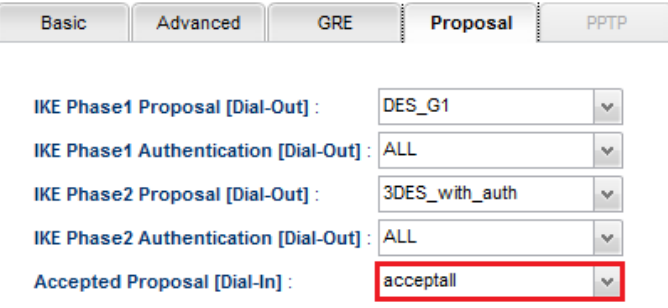

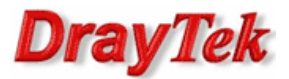

# 2. Konfiguracja klienta VPN (Vigor2920)

Przejdź do zakładki VPN i Dostęp Zdalny>>Protokoły VPN w panelu konfiguracyjnym routera i sprawdź (lub zaznacz) czy jest włączona obsługa protokołu IPSec. Domyślnie włączona jest obsługa protokołów PPTP, IPSec i L2TP.

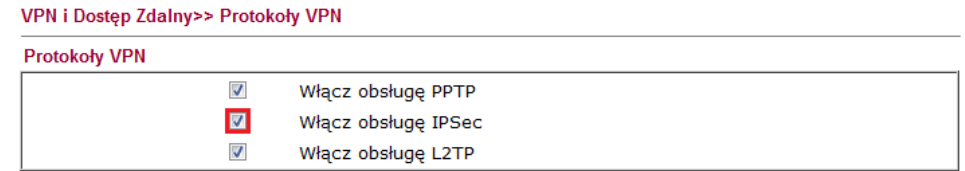

Przejdź do zakładki VPN i Dostęp Zdalny>>Połączenia LAN-LAN. Stwórz odpowiedni profil do obsługi tunelu (w przykładzie użyto profilu nr 1) i wpisz odpowiednie dane.

Konfiguracja części **Ustawienia ogólne** zgodna z założeniami przykładu:

- wpisz dowolną nazwę profilu
- zaznacz Włącz profil
- jako kierunek inicjacji wybierz Dial-Out
- zaznacz Zawsze aktywne ustawisz czas nieaktywności -1, gdy połączenie ma być aktywne cały czas.

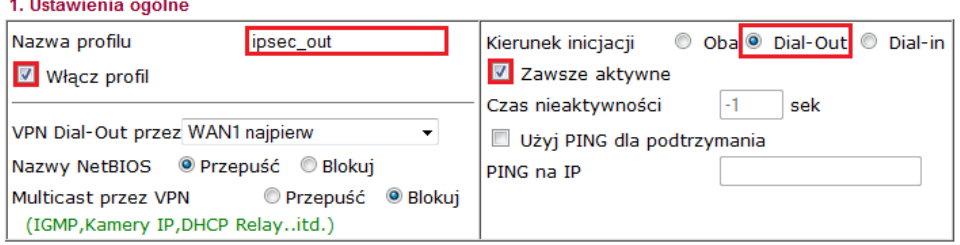

Konfiguracja części Ustawienia Dial-Out zgodna z założeniami przykładu:

- w polu Protokół dla połączenia wybierz Tunel IPSec
- w polu IP/nazwa DNS serwera VPN wpisz adres IP routera, do którego zestawiasz tunel VPN, albo jego nazwę. W przykładzie adres IP 99.99.99.10
- w polu Tryb uwierzytelniania IKE wybierz Klucz IKE. Kliknij przycisk Klucz IKE pojawi się okno, w które wpisz odpowiedni klucz. W przykładzie użyto klucza 'test'

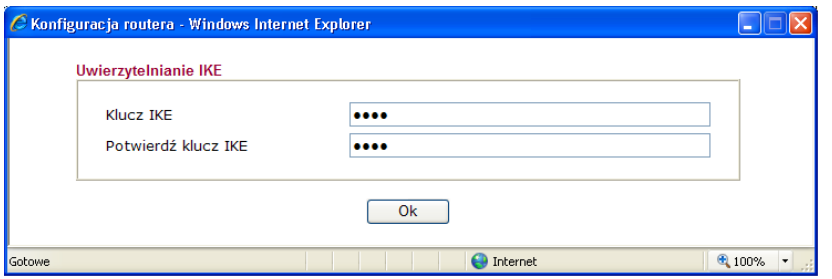

• w polu Poziom zabezpieczeń IPSec wybierz protokół realizujący szyfrowanie i uwierzytelnianie Wysoki(ESP). W przykładzie użyto AES z autentykacją. Kliknij przycisk Zaawansowane - pojawi się okno, w którym możesz zmodyfikować Ustawienia zaawansowane IKE. Wybierz Tryb agresywny i wpisz Lokalny ID (w przykładzie użyto 'Vigor2920').

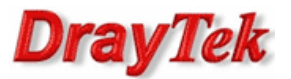

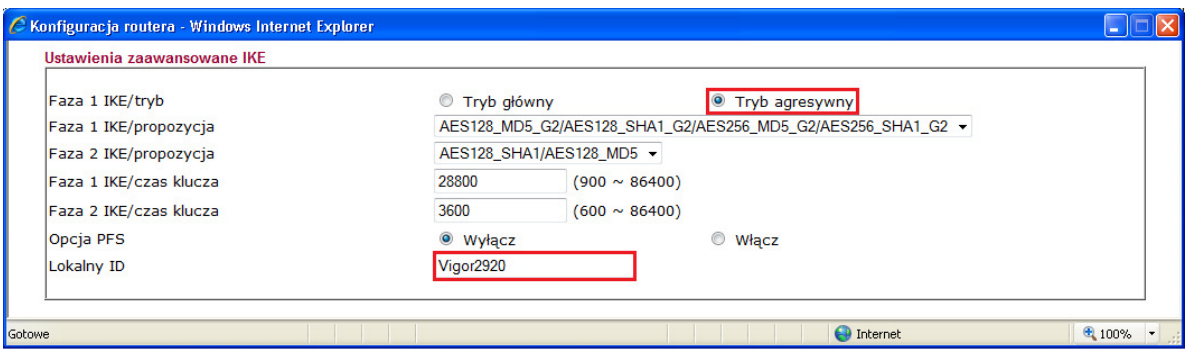

#### 2. Ustawienia Dial-Out (inicjacja do innego routera)

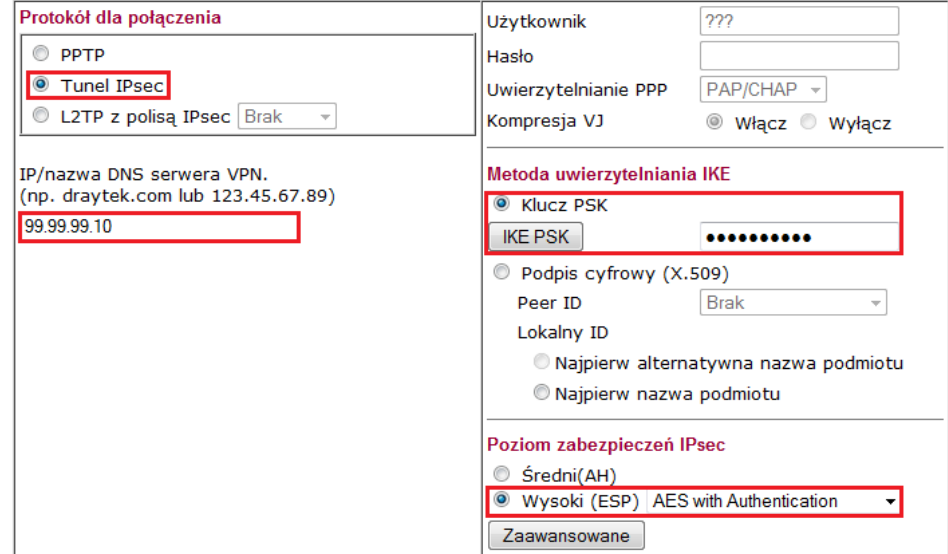

## Konfiguracja części Adresacja i routing oraz NAT wewnątrz połączenia zgodna z założeniami przykładu: • w przykładzie Zdalna podsieć: 192.168.0.0, Maska podsieci zdalnej: 255.255.255.0

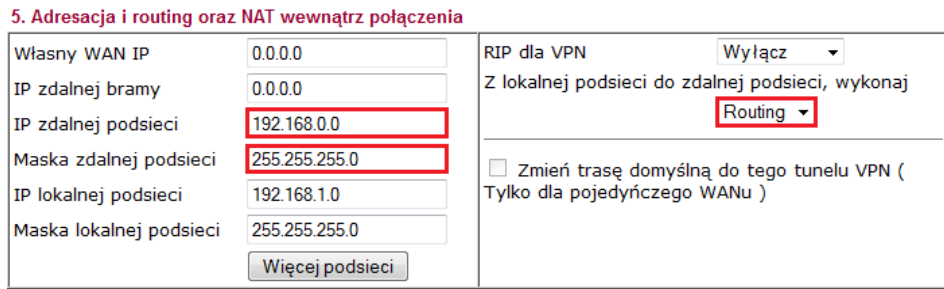

Krzysztof Skowina Specjalista ds. rozwiązań sieciowych k.skowina@brinet.pl